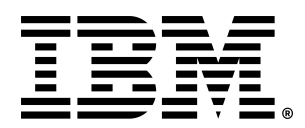

## IBM パスポート・アドバンテージ・オンラインにアクセスしてください

IBMパスポート・アドバンテージ・エクスプレスの登録が完了しました。お客様は現在、パスポート・アド バンテージ・エクスプレス・サイトのサイトご担当者として、パスポート・アドバンテージ・オンライン にアクセス可能であり、お客様の組織内の他のユーザーにアクセス権を付与することを含む、すべてのア カウント管理をご担当いただきます。

お客様情報:

**IBM** お客様番号 **(ICN):** xxxxxx サイトご担当者名**:** oooo oooo

パスポート・アドバンテージ・エクスプレス・サイ ト番号**:** xxxxxxx サイトご担当者 **e**メールアドレス**:** oooo@oooo

以下の内容をご理解ください:

- [Passport Advantage Express](http://www.ibm.com/software/passportadvantage) と [Passport Advantage Online for Customers](https://www.ibm.com/software/passportadvantage/pao_customer.html)
- [Account Management](https://www.ibm.com/software/passportadvantage/pao_account_management.html) (登録情報の管理)に関する責任
- [Key Contacts\(](https://www.ibm.com/software/passportadvantage/keycontacts.html)各担当者)の役割と責任

## 以下にそって、ご対応ください

# パスポート・アドバンテージ・オンラインへの初回「サインイン」とユーザーアク セスについて

## ステップ **1** ‒ 初回サインイン

こちら [Passport Advantage Online](https://www.ibm.com/software/passportadvantage/pao_customer.html) へ進み、 [Sign-In](https://www.ibm.com/software/howtobuy/passportadvantage/paocustomer) をクリックし、サイトご担当者のIBMid eメール・アド レス [Dzmitry.Siarheyeu3@ibm.com](mailto:Dzmitry.Siarheyeu3@ibm.com) とパスワードを入力ください。 IBMidとパスワードお持ちでない方は、以下 **Note** の指示にそって作成ください。

ここでは、次のテンポラリー・パスコードを入力するよう求められます:

## テンポラリー・パスコード **(**初回アクセス時のみ使用**):** xxxxxxx

**Note:** サイトご担当者の eメール・アドレスを [IBMid](https://www.ibm.com/account/reg/us-en/signup?formid=urx-19776&target=https%3A%2F%2Flogin.ibm.com%2Foidc%2Fendpoint%2Fdefault%2Fauthorize%3FqsId%3D276f2daf-2015-42ad-8c26-b6d080660835%26client_id%3DOGQwNjZkYmEtYzY5Yy00) として登録済みでない場合、最初のサインイン・プロ セスを完了する前に登録を行ってください

- 「IBMidの作成」をクリックし、必要なフィールドに記入して、送信します - お客様のIBMidとパスワードが有効になったという通知を確認後、お客様向けパスポート・ア ドバンテージ・オンラインに戻ります [Sign-In](https://www.ibm.com/software/howtobuy/passportadvantage/paocustomer)。

### ステップ **2** ‒ 各連絡先の更新

パスポート・アドバンテージ・オンラインでは、お客様のパスポート・アドバンテージ・サイトや、注文 に関する、eメールとドキュメントを受け取る担当者 [Key Contacts](https://www.ibm.com/software/passportadvantage/keycontacts.html) を指定できます

### • 各連絡先の更新方法

**<<KSCHL ZWK1 VKORG 0412 VKBUR 0412 LAND1 US>>**

- パスポート・アドバンテージ・オンラインのトップページで、「登録内容変更」を選択します 更新したい各担当者ごとに必要な情報を追加します
- いずれかの担当者がお客様のパスポート・アドバンテージ・オンラインへアクセスをご希望の場 合、ステップ3に記載されている方法で、それらの担当者にアクセス権を付与する必要があります。

**Note:** 各担当者について個別の担当者をアサインしない場合は、サイト担当者様がそれぞれの役割を担いま す。

#### ステップ **3** ‒ セカンダリー・ユーザーとユーザーを追加する

- アカウント管理の責任を共有するため、セカンダリー・ユーザーを登録することを推奨していま す。(最大4人まで登録可能)
- セカンダリー・ユーザーとユーザーの追加方法
	- パスポート・アドバンテージ・オンラインのトップ・ページで、登録情報の管理の下の「アク セス権の管理」を選択し、お客様のパスポート・アドバンテージ・オンラインのユーザーリス トにアクセスします。
	- 追加したい新規ユーザーごとに、「新規ユーザーの追加」ボタンをクリックしてください。
	- セカンダリー・ユーザーにて各担当者を更新するためには、セカンダリー・コンタクトとして 指定するだけでなく、「登録内容変更」で「更新」権限を付与する必要があります。
		- いずれかの担当者にてお客様のパスポート・アドバンテージ・オンラインにアクセスしたい場 合、それらの担当者にアクセス権を付与する必要があります。

# 初回のサインイン後にパスポート・アドバンテージ・オンラインを使用する

- パスポート・アドバンテージ・オンラインに最初にサインインした後、お客様のIBMid (登録済み e メール・アドレス) とパスワードを使用します。
- 以降は、ユ[ーザーからのアクセス・リクエストの承認または拒否と、各担当者の](https://www-112.ibm.com/software/howtobuy/passportadvantage/homepage/ecarec)更新が優先事項と なります。

パスポート・アドバンテージ・オンラインへのアクセスで問題が生じた場合は、 eCustomer Care チームにヘルプのリクエストを送信してください